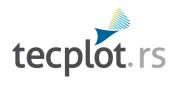

# **Installation Guide**

Tecplot RS 2024 Release 1

#### COPYRIGHT NOTICE

Tecplot RS™ Installation Guide is for use with Tecplot RS™ 2024 R1.

Copyright © 1988-2024 Tecplot, Inc. All rights reserved worldwide. Except for personal use, this manual may not be reproduced, transmitted, transcribed, stored in a retrieval system, or translated in any form, in whole or in part, without the express written permission of Tecplot, Inc., 3535 Factoria Blvd., Ste 550, Bellevue, Washington, 98006, U.S.A.

The software discussed in this documentation and the documentation itself are furnished under license for utilization and duplication *only* according to the license terms. The copyright for the software is held by Tecplot, Inc. Documentation is provided for information only. It is subject to change without notice. It should not be interpreted as a commitment by Tecplot, Inc. Tecplot, Inc. assumes no liability or responsibility for documentation errors or inaccuracies.

Tecplot, Inc.
Post Office Box 52708
Bellevue, WA 98015-2708 U.S.A.
Tel: 1.800.763.7005 (within the U.S. or Canada), 00 1 (425) 653-1200 (internationally) email: sales@tecplot.com, support@tecplot.com
For more information, visit http://www.tecplot.com

Feedback on this document: support@tecplot.com

Tecplot, Tecplot RS, M the Tecplot RS logo, Preplot, M Enjoy the View, M Master the View, and Framer are registered trademarks or trademarks of Tecplot, Inc. in the United States and other countries.

All other product names mentioned herein are trademarks or registered trademarks of their respective owners. For acknowledgements of third-party copyrights and trademarks, see the Tecplot RS User's Manual PDF installed with the product.

#### NOTICE TO U.S. GOVERNMENT END-USERS

Use, duplication, or disclosure by the U.S. Government is subject to restrictions as set forth in subparagraphs (a) through (d) of the Commercial Computer-Restricted Rights clause at FAR 52.227-19 when applicable, or in subparagraph (c)(1)(ii) of the Rights in Technical Data and Computer Software clause at DFARS 252.227-7013, and/or in similar or successor clauses in the DOD or NASA FAR Supplement. Contractor/manufacturer is Tecplot, Inc., 3535 Factoria Blvd, Ste. 550; Bellevue, WA 98006 U.S.A.

Part Number: 24-RS-03-1 Build Revision 11536

Released: 12/2024

# **Introduction**

### **Overview**

Welcome to Tecplot RS! This guide contains instructions to help you successfully install Tecplot RS. In order to complete the installation process, you need to have a basic understanding of file editing, folder navigation, path names, environment variables, and aliases. If you are unfamiliar with any of these topics, please ask your System Administrator for assistance.

The Tecplot RS installation is now available primarily as a download. Download the appropriate setup file to begin (see the <u>Supported Platforms</u> list for help deciding which setup file you need). If you have difficulty downloading the installation file, contact <u>My Tecplot</u> for help.

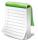

Tecplot RS 2009 and later versions use the Reprise License Manager. If you are upgrading from Tecplot RS 2008 R2 or earlier, for a smooth installation, uninstall previous versions of Tecplot RS after installing Tecplot RS 2024 R1 and activating your license.

### **Network Licenses**

Tecplot RS 2024 R1 requires a license manager for network licenses. The Reprise License Manager administers licenses that enable use of Tecplot RS.

You can choose from three license types: a **Single-User** license, an **Evaluation** license, or a **Network** license. To determine the type of license you currently have installed, choose "About Tecplot RS" from the Help menu.

If you have an **Evaluation** or **Single-User** license, which allows one user to access Tecplot RS, simply enter your activation code or select the license key file the first time you start up Tecplot RS. Refer to <u>"Licensing"</u> on page 13 for instructions.

A **Network** license allows network administrators to "float" licenses to any machine on a network. Users may also "borrow" a license for use when they are away from the network (see Appendix I in the Tecplot RS User's Manual). If you have a **Network** license, you must install the Reprise License Manager separately from Tecplot RS on a network server. Refer to the RLM documentation in the separate download for instructions on how to install and configure the Reprise License Manager for a **Network** license.

# **Getting Started**

This chapter includes information you should know before beginning your installation. Refer to later chapters for platform-specific notes.

# **My Tecplot**

My Tecplot is Tecplot's one-stop portal that allows you to download software, manage your license keys, and more. Visit it at <a href="https://my.tecplot.com/">https://my.tecplot.com/</a>.

### **Technical Support**

If you have difficulty performing the installation, review the <u>"Useful Information"</u> on page 17, or visit our detailed, searchable knowledge base online at <a href="https://kb.tecplot.com/category/tecplot-rs/">https://kb.tecplot.com/category/tecplot-rs/</a>. You can also contact our Technical Support Team by any of the following methods:

• Internet: www.tecplot.com/support

• E-mail: <a href="mailto:support@tecplot.com">support@tecplot.com</a>

• Telephone: +1 425 653 9393

Please include your license number when contacting Support.

Our **Tecplot Talk** online forum is a convenient way to get answers from other Tecplot product users and from the Tecplot Technical Support Team. Join the forum at <a href="https://www.tecplottalk.com">www.tecplottalk.com</a>.

### **System Recommendations**

We recommend, at a minimum:

- Processor 2 GHz, 64-bit
- Storage 500 MB disk space and 2 GB RAM
- Graphics An OpenGL-accelerated display adapter
- Display Resolution of 1600x1200 or more suggested

We have found this configuration to be a good starting point. If you are working with larger data sets, you will likely want more RAM and more disk space.

Please make sure that you are using the latest graphics drivers compatible with your hardware and operating system. These can be obtained from your graphics adapter vendor's Web site. Old versions may have issues with Tecplot RS, especially with larger data sets.

- NVIDIA: https://www.nvidia.com/Download/index.aspx
- ATI: https://www.amd.com/en/support
- Intel: <a href="https://downloadcenter.intel.com/Default.aspx">https://downloadcenter.intel.com/Default.aspx</a>

# **Supported Platforms**

Tecplot RS is built, tested, and fully supported on the following platforms. The software may also run on operating systems similar to the ones listed here, especially later releases of the same platforms, but our ability to provide support for such installations may be limited.

### **Windows**

64-bit (x86-64)

Windows 10, 11

64-bit (x86-64)

Red Hat Enterprise Linux (RHEL) 7.8+, 8.0, 9 CentOS 7.8+

Rocky Linux 8, 9

Ubuntu 20.04 LTS, 22.04 LTS

SUSE Linux Enterprise Desktop (SLED) 15

# **Windows Installation**

Follow the steps below to install the Windows version of Tecplot RS.

- 1. Setup File Download the appropriate setup file to your hard drive from My Tecplot.
- 2. **Launch Installer** Navigate to the location of the saved setup file. If your user account has administrative privileges, simply double-click the executable file to begin installation. Otherwise, right-click the .exe file, select "Run as Administrator," and authenticate using an administrator account.

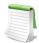

### **SYSTEM ADMINISTRATORS**

To install Tecplot RS without prompting, open a command prompt, then navigate to the folder that contains the saved setup file and type:

tecplotrs2024r1\_win64.exe /v/qb
This command displays basic progress information during the installation. To perform a completely silent installation, use:

tecplotrs2024r1\_win64.exe /s /v/qn
If your current account does not have administrative privileges, use a runas command, such as:

runas /user:Administrator
tecplotrs2024r1\_win64.exe /v/qb

You will be prompted to enter the account password.

- 3. License Agreement Read and accept the license agreement.
- 4. Computer Permissions Select whether to install Tecplot RS for only yourself or for all users.
- 5. **Destination Folder** Tecplot RS will install into this folder. Accept the default destination folder, or browse to set a new folder (by using the Change button).
- 6. Install the Program Click the Install button to begin the installation.

This completes Tecplot RS installation.

The first time you run Tecplot RS after a fresh installation, you will be prompted to enter your license information. See <u>"Licensing"</u> on page 13 for further instructions.

# **Extracting the MSI File**

Network administrators may prefer to use an MSI file to install Tecplot RS, as this will allow the application to be deployed to workstations in bulk by standard Windows administration tools. You may also use the MSI to install to a network location using the /a flag.

The Tecplot RS setup executable is a thin wrapper over an MSI file, and the MSI file can be extracted for these use cases. To extract the Tecplot RS MSI file:

- 1. Open a command window
- 2. Change to the directory containing the Tecplot RS setup file
- 3. Execute the following command (note that there is no space after /b): tecplotrs2024r1\_win64.exe /s /bC:\Tecplot\_RS\_MSI.
- 4. When the Tecplot RS setup wizard appears, click Cancel, then Yes, then Finish.

The Tecplot RS MSI file, TecplotRS2024Win64.msi, is now in the folder C:\Tecplot\_RS\_MSI. The MSI can be used as follows:

- Double-click for standard GUI installation with wizard
- Command line install: msiexec /i TecplotRS2024Win64.msi
- Passive install (progress bar only): msiexec /passive /i TecplotRS2024Win64.msi
- Silent install (no user interface at all): msiexec /quiet /i TecplotRS2024Win64.msi
- Silent install, wait for completion (useful in batch files): start /wait msiexec /quiet /i TecplotRS2024Win64.msi

Type msiexec /help to see the available command-line switches. For more information about using msiexec to perform installations, see <u>MSDN</u>.

# **Linux Installation**

To install Tecplot RS on a Linux operating system, we suggest that you log in as root. This allows you to complete the installation in a system directory, such as /usr/tecrs\_2024. If you do not log in as root, you must install the product in a user directory, such as ~/tecrs\_2024.

Follow the steps in this chapter to install Tecplot RS on a Linux operating system.

## **Pre-Installation Environment Variable Setup**

To run Tecplot RS without having to type the full path to the executable, follow the steps below to add the Tecplot RS *bin* directory to your PATH environment variable. This step may be skipped if this benefit is not important to you.

These steps assume that your Tecplot RS installation folder is /usr/tecrs\_2024.

1. Add the following to your .profile<sup>1</sup> file (for Bourne or Korn) or to your .bash\_profile file (for Bash) in your login home directory:

```
export TEC_RS_2024=/usr/tecrs_2024
...{pre-existing code}...
export PATH=$TEC RS 2024/bin:$PATH
```

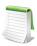

The following procedures depend upon the type of shell you are using. If you do not know what type of shell you are using, type the following command: echo \$SHELL. A response of /bin/ksh means you are using the Korn shell, a response of /bin/sh means you are using the Bourne shell, and a response of /bin/bash means you are using the BASH shell.

- 2. Activate all changes made to your .profile file by doing the following (choose the commands appropriate to your shell):
  - For the Korn or Bourne shell:
    - . ./.profile
  - For the Bash shell:
    - . ./.bash\_profile

When invoked as a login shell, Bash looks in these locations (in order) for commands:

```
./profile
./.bash_profile
./.bash_login
./.profile
```

Some Linux distributions that use the Bash shell by default may not include the .bash\_profile file in your user directory. If this is the case, you may create the file, or put the Tecplot commands in one of the other files listed above. Use syntax identical to the commands provided on page 9.

<sup>1.</sup> If you do not have a .bash profile or .profile file, create this file.

### **Linux Installation Instructions**

To install Tecplot RS on a Linux system, perform these steps:

- 1. **Setup File** Download the Linux setup file to your computer from My Tecplot.
  - The filename of the setup contains information about the product version and the Linux platform it was built for. For this reason, we will refer to it as *tecplotrs\*.sh* in the following instructions.
- 2. Launch Setup Script From a root shell, change to the download directory and launch the setup:
  - cd ~/Downloads
  - sh tecplotrs\*.sh
- 3. **License Agreement** The license agreement appears. Press the space bar to advance through each page. Accept the agreement by typing accept when prompted.
- 4. **Home Directory** When asked for the name of your Tecplot RS home directory, enter the full or relative path to the desired installation folder, for example /usr/tecrs\_2024.
  - If you are not installing a **Network** license, installation is complete.
- 5. **License Server** If you are installing Tecplot RS for use with a **Network** license, enter the hostname or IP address of the computer hosting the Reprise License Manager. If you do not know your server information, you may accept the defaults and update it later.

This completes the Tecplot RS installation.

The first time you run Tecplot RS after a fresh installation, you will be prompted to enter your license information. See <u>"Licensing"</u> on page 13 for further instructions.

### **Additional Information**

Use the following information for additional help to run Tecplot RS on a Linux platform.

### **Tecplot RS Start-Up**

To run Tecplot RS, type tec360. If you not have set up your PATH as described earlier in this chapter, you must specify the full path to the *tecplotrs* executable, e.g. ~/tecplotrs/bin/tecplotrs

Refer to the User's Manual for a complete description of Tecplot RS's command line options.

## **Running Tecplot RS Remotely**

If you purchased a **Network** license, you may run Tecplot RS remotely using the X Window System. X Window System programs send their output to the display identified by the DISPLAY environment variable. If you are not already using remote display on your workstation, enter one of the following commands to set your environment variable:

- If your login shell is the Bourne or Korn shell, type:
  - export DISPLAY=hostnameofclientmachine:0
- Or, use the -d flag on the command line. For example:

tec360 -d hostnameofclientmachine:0

If you purchased a Single-User license, Tecplot RS must run and display on the same computer.

If you choose to work remotely with large files (on the order of 50 million data points), using the -mesa option available on non-Windows platforms will force rendering to occur at the server. This may result in better display performance. At least two clients, VNC and ThinAnywhere, will automatically use this option.

However, on other clients, like Reflection or Cygwin, you will need to specify the -mesa flag to enable this. This diagram illustrates how Tecplot RS works with local and remote rendering:

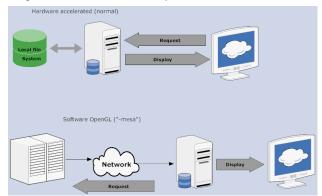

# Licensing

# **Entering Your License**

The first time you launch Tecplot RS after a fresh installation, you will be prompted to enter your license information:

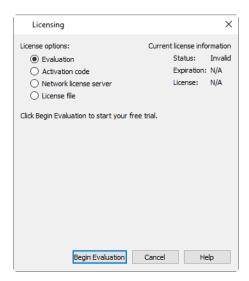

You will also see this dialog if Tecplot RS cannot validate your license information (for example, because your evaluation license has expired, or because the network license server is not available). Additionally, you may change your license information at any time from the **Help** menu.

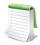

### **SYSTEM ADMINISTRATORS**

Tecplot products store their license configuration file in a platform-specific location. Each Tecplot product has its own license configuration file.

Windows: C:\Users\<username>\AppData\Local\Tecplot

Linux: ~/.local/share/data/tecplot

The above directories are specific to the individual workstation users. If you want all users of the computer to use the same license configuration for a given Tecplot product, you may move the license configuration file to the product installation directory after initial license setup.

To prevent users from editing the license configuration, you may then change the permissions on the license file to be writable only by an administrator or root user.

How you install your license information depends on what type of license you have.

- If you wish to evaluate the product before purchasing, you may obtain an **Evaluation** license with a single click.
- If you have an Activation Code for a **Single-User** license and have Internet access, you enter the activation code.
- If you have a License File for a **Single-User** license, you select the license file, or paste the key text into the license field.
- If you have a **Network** license, you specify the server name and port number of the RLM license server on your network.

### **Evaluation License Setup**

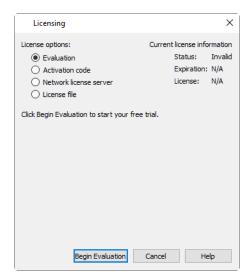

To obtain a time-limited evaluation license key so you can try the product before purchasing, make sure the "Evaluation" license type is selected in the Licensing dialog, then click **Begin Evaluation**. The product evaluation period begins. You will see a notice on the product's Welcome Screen indicating when your evaluation license will expire.

This procedure requires an active Internet connection. If for some reason you cannot fully evaluate Tecplot RS on an Internet-connected computer, or if you need additional time to complete your evaluation, contact <u>Tecplot Support</u> for a time-limited single-user license file, which may then be installed using the instructions in the following section.

### Single-User License Setup Using An Activation Code

If you received an activation code for your product, allowing it to be activated over the Internet, follow the instructions below. If you received a license key file, or if the workstation you have installed the product on does not have Internet access, see "Single-User License Setup Using A License File" on page 15.

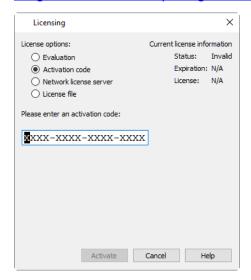

To activate the product, simply enter or paste your activation code in the field provided. Then click **Activate**.

The license key corresponding to your activation code is downloaded to your computer, and Tecplot RS uses that license.

### Single-User License Setup Using A License File

You will need the license file sent to you by Tecplot, Inc. If it was provided to you as an e-mail attachment, please save it to a file on your computer in an easy-to-find location, such as the Desktop.

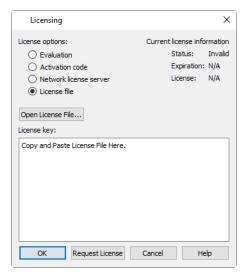

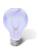

If you do not have your license file, or have lost it, click **Request License** in the Tecplot Licensing dialog for instructions on how to obtain it.

1. Make sure the "License File" option is selected in the Licensing dialog.

- 2. If you received the text of the license file as text in an e-mail, copy the text from the e-mail (Control-C) and paste it into the License Key field (Control-V).
  - If you received the license as a file attachment, click **Open License File**. A file browser appears. Select the license file you were e-mailed, then click **Open**.
  - Either way, the message "Status: Valid" appears in the Current License Information panel at the upper right.
- 3. Click **OK** to save the license information.

Tecplot RS now uses the chosen license.

### **Network License Setup**

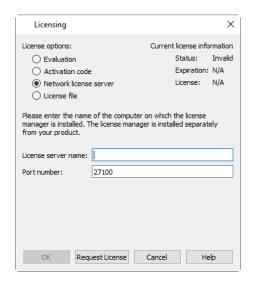

To use a network license, you or your system administrator must first install the Reprise License Manager (RLM) version 11 or newer and the license key for your product on a network server. (See the installation instructions included with the RLM download.) Once this has been accomplished, follow these steps:

- 1. Make sure the "Network" license type is selected in the Tecplot Licensing dialog.
- 2. Enter the server name (you may use a hostname or IP address) and port number of the license server in the fields provided. In most cases, the default port number will work; only change it if your administrator tells you to.
- 3. Click **OK** to save the license information.

Tecplot RS will now use a license obtained from the license server.

If the product is unable to obtain a license key, an error message will appear, and you should verify that you have specified the correct network license information.

# **Useful Information**

This chapter includes handy tips for running Tecplot RS on your machine(s). Topics include the following:

- <u>User Documentation Sources</u>
- License Type Definitions
- <u>Using Licenses Over a Network</u>
- Licensing Issues
- Obtaining License Key Files
- Remember to specify your license number and include your Host ID information from myhostids.txt when requesting a license key file. You can find myhostids.txt in your Tecplot RS installation folder.

### **User Documentation Sources**

### Where can I get help understanding Tecplot RS?

Tecplot RS includes access to the following manuals, HTML Help, and an online forum to help you explore all of Tecplot RS's features. Your installation includes these manuals in the *doc* folder within your installation folder.

- <u>Installation Guide</u> The instructions you're reading now to learn how to install Tecplot RS on your machine.
- Tutorial A series of lessons to familiarize you with the feature set of Tecplot RS.
- User's Manual This manual provides a complete description of working with Tecplot RS features.
- Release Notes These notes provide information about new and/or updated Tecplot RS features.
- <u>Integrated Help</u> This indexed, searchable form of information about Tecplot RS is accessible by choosing "Tecplot RS Help" from the **Help** menu.

# **License Type Definitions**

### What license options do I have?

Three basic license types govern usage of Tecplot RS on supported platforms: **Evaluation** licenses, **Single-User** licenses, and **Network** licenses. Please see the license agreement, *license.html*, located inside the installation directory for the definitions of each license type.

# **Using Licenses Over a Network**

### How does a network license work?

When you open Tecplot RS from a local machine on the network, it contacts the license server via TCP/IP and "checks out" a key from the license manager. When you exit the program, Tecplot RS returns the key. The license manager limits the number of Tecplot RS sessions currently active to the number of users allowed by the license.

# **Licensing Issues**

### I cannot get my license key to work!

An error message appears if the license configuration file cannot be located, or if it does not contain a valid license key (for a **Single-User** license) or license server address (for a **Network** license) from which a valid license can be obtained.

If you have a **Network** license, obtain the address of the license server you should use. If you have a **Single-User** license, contact <a href="mailto:support@tecplot.com">support@tecplot.com</a> to obtain a valid license key file. After obtaining either the address or the license key, install it following the procedure described in "<u>Licensing</u>" on page 13.

## **Obtaining License Key Files**

### How do I get a license key?

The easiest way to activate a single-user license is to use an activation code. Tecplot RS obtains the actual license key and installs it for you. If this is not possible, you may request a license key file using one of these methods:

- Internet: <a href="https://my.tecplot.com/portal/licenses-keys/">https://my.tecplot.com/portal/licenses-keys/</a>
  Sign in to My Tecplot, choose your product, and follow the instructions to receive your license file. It is usually the fastest way to receive your license key.
- E-mail: <u>support@tecplot.com</u>.Telephone: +1-425-653-9393

Remember to specify your license number and include your Host ID information from *myhostids.txt* when requesting a license key file. You can find *myhostids.txt* in your Tecplot RS installation folder.